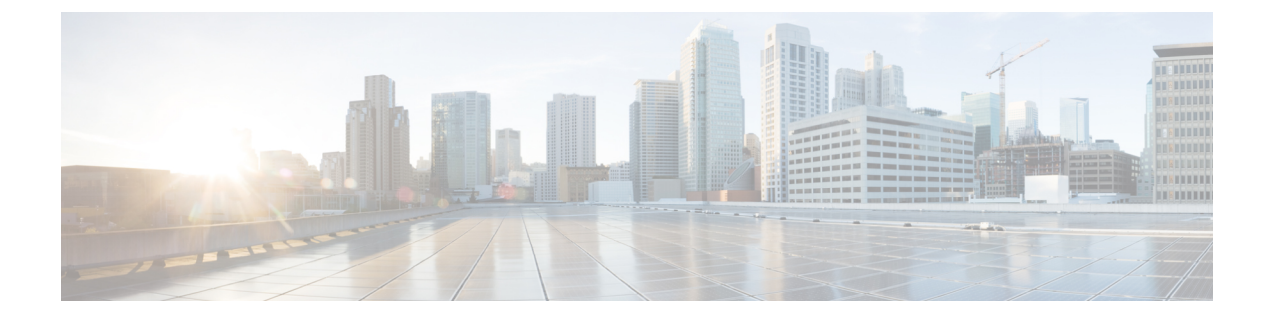

# コンピューティング リソースの管理

- VMware vCenter Server の管理 (1 [ページ\)](#page-0-0)
- コンピューティング リソース [パフォーマンスのモニタ](#page-2-0) (3 ページ)

### <span id="page-0-0"></span>**VMware vCenter Server** の管理

VMware vCenterServerの追加、削除、編集、同期、および一括インポートを行うことができ、 さらに、データセンター、クラスタ、ホスト、および仮想マシン(VM)のようなコンピュー ティング リソースの完全なインベントリを表示することもできます。

#### 関連トピック

[VMware](#page-0-1) vCenter Server の追加 (1 ページ) vCenter [をインポートするための](#page-1-0) CSV ファイルの要件 (2 ページ)

### <span id="page-0-1"></span>**VMware vCenter Server** の追加

VMware vCenterServerを管理するために、手動でそのサーバを追加するには、次の手順を実行 します。

#### はじめる前に

vCenter サーバのインベントリ情報を収集するには、データセンター ハイパーバイザ ライセン スをインストールする必要があります。このライセンスを追加する方法については、『[Cisco](http://www.cisco.com/c/en/us/support/cloud-systems-management/prime-infrastructure/products-maintenance-guides-list.html) Prime Infrastructure Admin Guide[』ガイドの「](http://www.cisco.com/c/en/us/support/cloud-systems-management/prime-infrastructure/products-maintenance-guides-list.html)Licenses and Software Updates」の章を参照してく ださい。

- ステップ **1 [**インベントリ(**Inventory**)**]** > **[**デバイス管理(**Device Management**)**]** > **[**コンピューティングデバイス (**Compute Devices**)**]** を選択します。
- ステップ **2** [コンピューティングリソース(ComputeResources)]ペインから、[ディスカバリソース(DiscoverySources)] をクリックします。
- ステップ **3** [デバイスの追加(Add Device)] ドロップダウンリストから、[デバイスの追加(Add Device)] を選択しま す。
- ステップ **4** [ディスカバリ ソースの追加(Add Discovery Source)] ダイアログボックスに、次のパラメータを指定しま す。
	- 1. [プロトコル (Protocol): [HTTP] または [HTTPS] を選択します。
	- **2.** [サーバ(Server)]:vCenter サーバのホスト名または IP アドレスを入力します。
	- **3.** [ポート(Port)]:HTTP の場合は「80」、HTTPS の場合は「443」と入力します。
	- **4.** [ユーザ名とパスワード(Username andPassword)]:vCenterサーバへのログインに必要なクレデンシャ ルを入力します。

確認のために、パスワードをもう一度入力する必要があります。

- パスワードにはカンマ(,)を使用しないでください。使用すると、Prime Infrastructureにデバ イスを追加するときにパスワードが分割されます。 (注)
- ステップ5 (任意) vCenter サーバを追加する前に、「クレデンシャルの確認(Verify Credentials)] をクリックして、 入力したクレデンシャルが有効であることを確認します。
- ステップ6 [追加 (Add) 1をクリックします。
- ステップ7 [ディスカバリ ソース (Discovery Sources) ] ページから、追加したばかりの vCenter サーバを検索し、その 値を [仮想インベントリ収集ステータス(Virtual Inventory Collection Status)] 列に表示します。

[ライセンスなし (No License) ] が表示された場合は、データ センター ハイパーバイザ ライセンスをイン ストールする必要があります。サーバのインベントリ情報を収集するには、このライセンスが必要です。

関連トピック

vCenter [をインポートするための](#page-1-0) CSV ファイルの要件 (2 ページ)

### <span id="page-1-0"></span>**vCenter** をインポートするための **CSV** ファイルの要件

CSV ファイルを使用して VMware vCenter Server を別のソースから Cisco Prime Infrastructure に インポートするには、次の手順を実行してサンプル テンプレートをダウンロードします。

- **1. [**インベントリ(**Inventory**)**]** > **[**デバイス管理(**Device Management**)**]** > **[**コンピューティ ングデバイス(**Compute Devices**)**]** を選択します。
- **2.** [コンピューティングリソース(Compute Resources)] ペインから、[ディスカバリソース (Discovery Sources)] をクリックします。
- **3.** [デバイスの追加(Add Device)] ドロップダウンリストから、[一括インポート(Bulk Import)] を選択します。

[一括インポート(Bulk Import)] ダイアログボックスが開きます。

**4.** 一括の仮想ディスカバリのサンプルテンプレートをダウンロードするには、[ここ(here)] リンクをクリックします。

CiscoPrime Infrastructureで完全なインベントリ収集を有効にするには、ディスカバリソースの CSV ファイルに次のパラメータの値を指定する必要があります。

- IPアドレス/ホスト名
- [パスワード(Password)]
- ポート番号
- [ユーザ名 (Username) 1
- プロトコル

#### 関連トピック

[VMware](#page-0-1) vCenter Server の追加 (1 ページ)

## <span id="page-2-0"></span>コンピューティング リソース パフォーマンスのモニタ

Prime Infrastructureは、定期的にデバイスをポーリングすることによって管理対象のコンピュー ティング リソースをモニタします。

Prime Infrastructure は、仮想要素の健全性を監視するための CPU、メモリ、ディスク、および ネットワークに関連する Key Performance Indicator (KPI; 重要業績評価指標)の定義済みセッ トの定期的なポーリングをサポートしています。Prime Infrastructure は VM を直接ポーリング しませんンが、アプリケーションプログラミング インターフェイス (API) 経由で Vcenter か ら定期的にデータを取得します。デフォルトのポーリング間隔は 5 分です。次に示すように ポーリング間隔を変更できます。

#### 関連トピック

データセンター [デバイスのポーリング間隔の設定](#page-2-1) (3 ページ) クラスタ [モニタリングのセットアップ](#page-3-0) (4 ページ)

### <span id="page-2-1"></span>データセンター デバイスのポーリング間隔の設定

ポーリングは、データセンター、クラスタ、およびホストで有効にできます。これを行うと、 ポーリングを選択したエンティティの子でポーリングが自動的に有効になります。たとえば、 クラスタでのポーリングを有効にすると、そのクラスタに属しているすべてのホストとVMで もポーリングが有効になります。

ポーリング間隔を設定するには、次の手順を実行します。

- ステップ **1 [**管理(**Administration**)**]** > **[**設定(**Settings**)**]** > **[**システム設定(**System Settings**)**]** を選択し、**[**インベント リ(**Inventory**)**]** > **[**データセンターの設定(**Datacenter Settings**)**]** を選択します。
- ステップ **2** ドロップダウン リストからポーリング間隔を選択します。

デフォルト値は **5** 分です。

クラスタ モニタリングのセットアップ

**ステップ3** [保存 (Save) ] をクリックします。

関連トピック

クラスタ [モニタリングのセットアップ](#page-3-0) (4 ページ)

### <span id="page-3-0"></span>クラスタ モニタリングのセットアップ

クラスタをモニタするには、次の手順を実行します。

- ステップ **1 [**インベントリ(**Inventory**)**]** > **[**デバイス管理(**Device Management**)**]** > **[**コンピューティングデバイス (**Compute Devices**)**]** を選択します。
- ステップ **2** [コンピューティング リソース(Compute Resources)] ペインから、[クラスタ(Clusters)] をクリックしま す。
- ステップ **3** モニタするクラスタのチェックボックスをオンにして [モニタリングの開始(Start Monitoring)] をクリッ クします。

次の点に注意してください。

- クラスタのモニタを停止するには、この手順を繰り返し、ステップ3の代わりに[モニタリングの停止 (Stop Monitoring)] をクリックします。
- 親データセンターまたは親クラスタのモニタリングは子ホストまたは子クラスタからは停止できませ ん。ただし、子ホストまたは子クラスタのモニタリングは親データセンターまたは親クラスタから停 止できます。

関連トピック

データセンター [デバイスのポーリング間隔の設定](#page-2-1) (3 ページ)